# **OpenOffice.org 2.2**

**Die Office-Alternative** 

MICHAEL KOLBERG

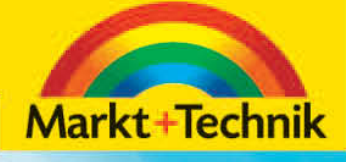

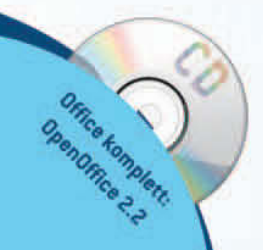

# **KAPITEL 3**

## **Arbeiten mit Dokumenten**

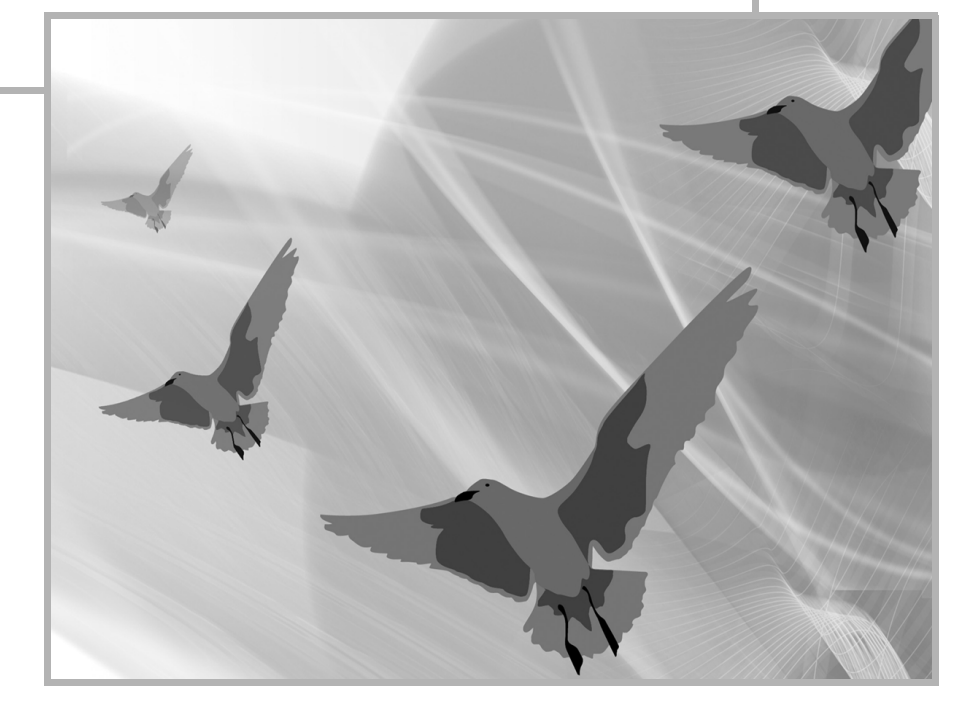

Die Ergebnisse Ihrer Arbeit in einem der OpenOffice.org-Programme werden in Dateien verwaltet, die als Dokumente bezeichnet werden. Die grundlegenden Techniken zum Verwalten dieser Dokumente sind bei allen Programmen (fast) identisch und entsprechen denen, die in der Arbeit mit Dokumenten in anderen Anwendungen unter Windows zur Anwendung kommen. Zu diesen Aufgaben gehören das Erstellen neuer, leerer Dokumente für weitere Aufgaben, das Speichern von Dokumenten – zusammen mit den von Ihnen eingegebenen Inhalten –, das Schließen von Dokumenten und das Öffnen bereits vorhandener Dokumente. Alle Befehle für diese Verwaltungsaufgaben finden Sie im DATEI-Menü. Die am häufigsten verwendeten Verwaltungsfunktionen können Sie auch über Schaltflächen in der Symbolleiste Standard ansprechen ( $\rightarrow$  [Tabelle 3.1\)](#page-2-0).

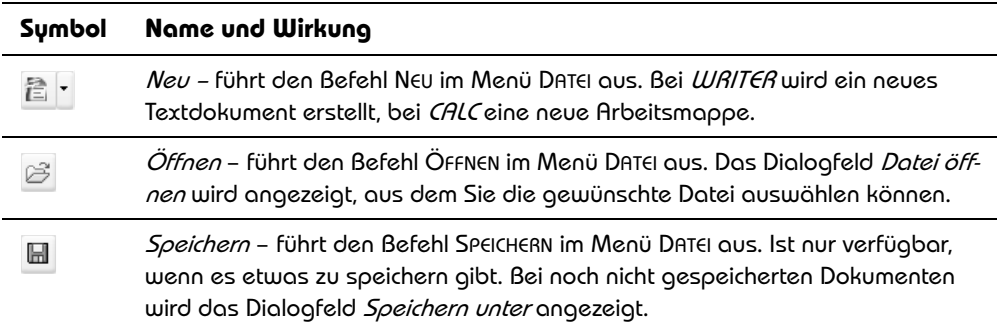

<span id="page-2-0"></span>**Tabelle 3.1:** Wichtige Schaltflächen zur Dokumentverwaltung in der Symbolleiste Standard

## **Neues Dokument erstellen**

Nach dem Starten eines OpenOffice.org-Programms wird in der Standardeinstellung meist ein neues, leeres Dokument angezeigt. In dieses können Sie Text oder Zahlen eingeben, Objekte einfügen etc., um es dann zu speichern und bei Bedarf beispielsweise auszudrucken. Wenn Sie während derselben Sitzung weitere Dokumente für andere Aufgaben benötigen, müssen Sie diese zuerst erstellen.

**a - Innerhalb eines OpenOffice.org-Programms können Sie zum Erstellen eines** neuen Dokuments den Befehl NEU im Menü DATEI oder die gleichbedeutende Schaltfläche in der *Standard*-Symbolleiste benutzen. Dabei spielt es keime Rolle, in welchem Programm Sie gerade aktiv sind: Sie können von allen Programmen her ein neues Dokument einer beliebigen Art erzeugen. Über das Untermenü zu NEU öffnen Sie eine Liste von Alternativen für verschiedene Arten von Dokumenten. Dieselbe Liste können Sie durch einen Klick auf die nach unten zeigende Pfeilspitze neben der Schaltfläche *Neu* anzeigen lassen ( $\rightarrow$  Abbildung 3.1). Wählen Sie hierin die Art des gewünschten Dokuments aus. Ein direkter Klick auf die Schaltfläche *Neu* erstellt ein Dokument des Typs, an dem Sie gerade arbeiten.

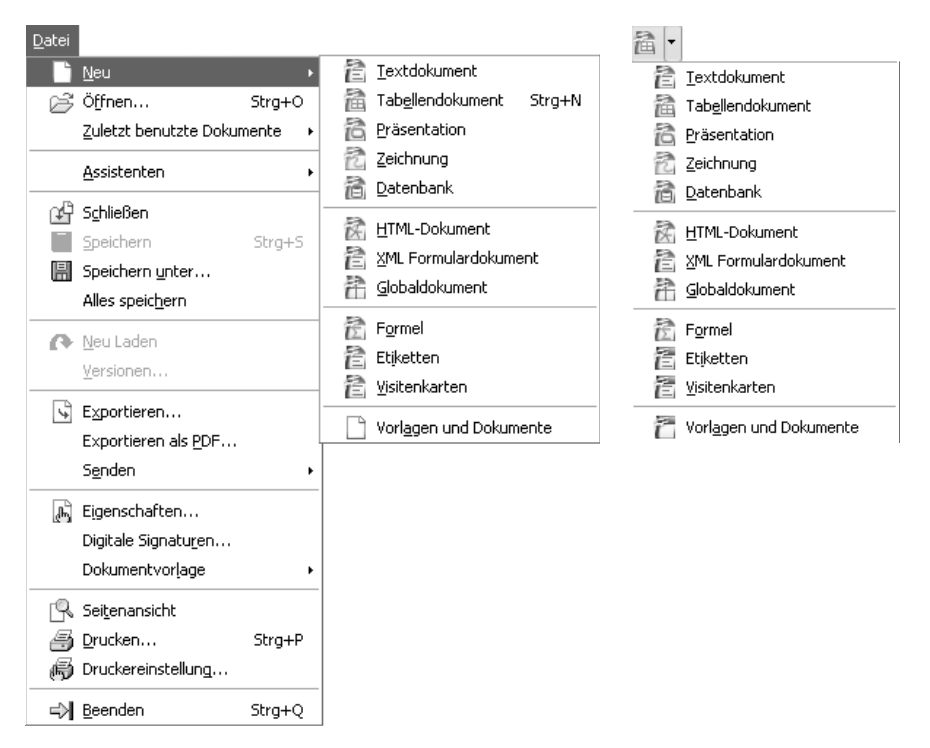

**Abbildung 3.1:** Wählen Sie die Art des neuen Dokuments

Das Programm öffnet daraufhin ein Fenster für das Dokument, das bei OpenOffice.org standardmäßig zunächst den Namen *Unbenannt* mit einer daran angehängten Zahl erhält. Diese Zahl wird bei jedem neu erstellten Dokument jeweils um *1* erhöht – auf *Unbenannt1* folgt *Unbenannt2* usw. In den Programmen *BASE* und *IMPRESS* müssen Sie beim Erstellen neuer Dokumente noch andere Dinge beachten. Darauf werden wir später gesondert eingehen. Zum Wechsel zwischen mehreren geöffneten Dokumenten benutzen Sie die Befehle im Menü FENSTER.

Statt immer mit einem leeren Dokument zu beginnen, können Sie auch eine Vorlage verwenden, in der bereits bestimmte Inhalte abgelegt sind  $(\rightarrow$  folgende Abschnitte).

## **Dokument speichern**

Um mit den in einem Dokument eingefügten Inhalten zu einem späteren Zeitpunkt weiterarbeiten zu können, müssen Sie es vor dem Schließen oder dem Beenden von OpenOffice.org speichern. Dabei müssen Sie – wie üblich – zwischen dem ersten Speichern und den weiteren Speichervorgängen unterscheiden: Beim ersten Speichern geben Sie dem Dokument einen Namen und legen fest, auf welchem Laufwerk und in welchem Ordner die Datei abgelegt werden soll; beim wiederholten Speichern sorgen Sie im Allgemeinen nur dafür, dass Erweiterungen oder Änderungen des Dokuments erhalten bleiben.

## **Zum ersten Mal speichern**

**EN Zum ersten Speichern Ihres Dokuments wählen Sie den Befehl SPEICHERN UNTER im** Menü DATEI oder klicken auf die Schaltfläche *Speichern* in der Symbolleiste *Standard*. Legen Sie dann im Dialogfeld *Speichern unter* die Parameter – den Speicherort, also Laufwerk und Ordner, den Dateinamen und gegebenenfalls das Dateiformat – fest (dazu gleich mehr). Nachdem Sie das getan haben, führen Sie die Speicherung durch, indem Sie auf die Schaltfläche *Speichern* klicken.

## **Der Standard unter OpenOffice.org**

OpenOffice.org verwendet standardmäßig eine – unserer Meinung nach gewöhnungsbedürftige – Form für die Dialogfelder zum Speichern und Öffnen von Dateien  $(\rightarrow$  Abbildung 3.2).

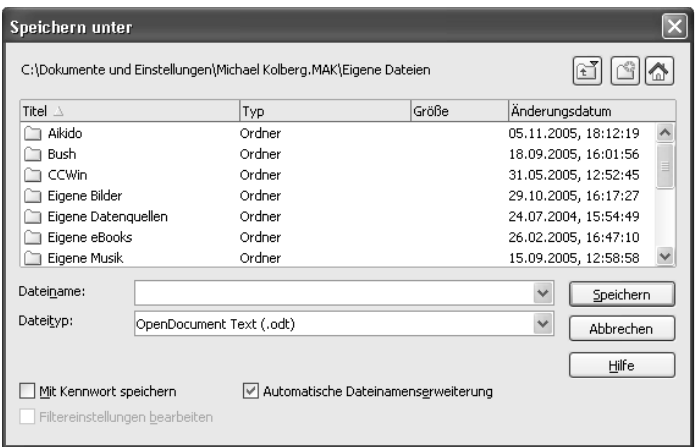

**Abbildung 3.2:** Standardmäßig wird eine andere Form von Dialogfeld verwendet.

## **Unter Windows XP**

Falls Sie sich in der Methodik, in der Microsoft unter Windows XP diese Dialogfelder organisiert, bereits auskennen, sollten Sie diese auch in OpenOffice.org verwenden – das wurde auch in diesem Buch getan ( $\rightarrow$  Abbildung 3.3). Zum Ändern wählen Sie OPTIONEN im Menü EXTRAS und navigieren unter *OpenOffice.org* zum Bereich *Allgemein*. Benutzen Sie die Option *OpenOffice.org-Dialoge verwenden* unter *Öffnen/ Speichern-Dialoge*, um zwischen diesen beiden Formen umzuschalten.

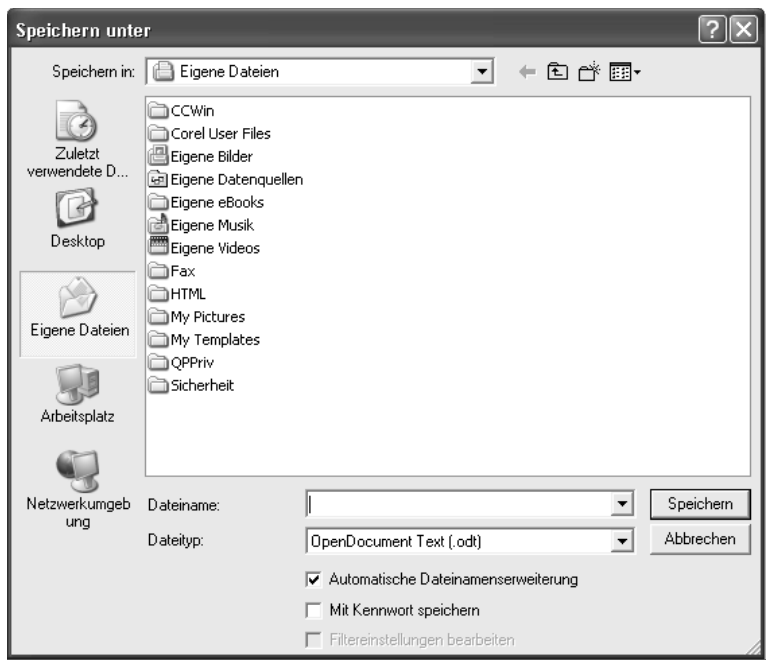

**Abbildung 3.3:** Im Dialogfeld Speichern unter legen Sie die Daten zum Speichern fest

Bei Windows XP erscheint der Speicherort in der Titelleiste des Dialogfelds und im Feld *Speichern in*. Standardmäßig wird der Ordner *Eigene Dateien* zum Speichern von Dokumenten vorgeschlagen. Dieser Ordner wird bei der Installation des Betriebssystems automatisch für jedes Benutzerkonto angelegt.

Wenn Sie einen anderen Ordner als den standardmäßig eingestellten verwenden wollen, müssen Sie zuerst zu diesem navigieren. Zur Navigation zwischen Ordnern gibt es mehrere Verfahren, die sich darin unterscheiden, ob Sie zu einem untergeordneten, zu einem übergeordneten, zu einem neuen Ordner oder zu einem anderen

Laufwerk wechseln wollen. Dabei können Sie sich in der vorhandenen Ordnerhierarchie nach oben oder nach unten bewegen und auch neue Ordner anlegen.

 In der Umgebungsleiste im linken Bereich des Dialogfelds finden Sie fünf Schaltflächen, die einen schnellen Zugriff auf die Ordner ermöglichen, in denen Sie Dokumente vornehmlich speichern werden. Möchten Sie einen dieser Speicherorte verwenden, klicken Sie auf das entsprechende Symbol  $(\rightarrow$  [Tabelle 3.2\)](#page-6-0).

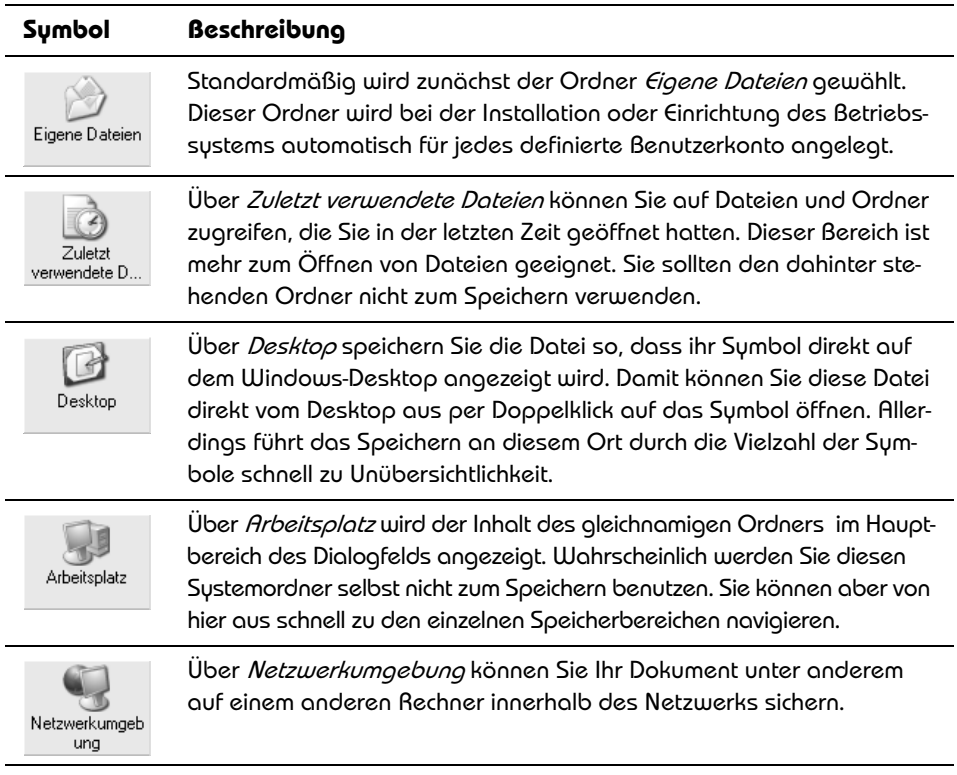

<span id="page-6-0"></span>**Tabelle 3.2:** Über die Umgebungsleiste können Sie bestimmte Speicherorte schnell erreichen

 Zur weiteren Navigation zwischen Ordnern gibt es mehrere Verfahren, die sich darin unterscheiden, ob Sie zu einem untergeordneten, zu einem übergeordneten, zu einem neuen Ordner oder zu einem anderen Laufwerk wechseln wollen. Dabei können Sie sich in der vorhandenen Ordnerhierarchie nach oben oder nach unten bewegen und auch neue Ordner anlegen  $(\rightarrow$  [Tabelle 3.3](#page-7-0)).

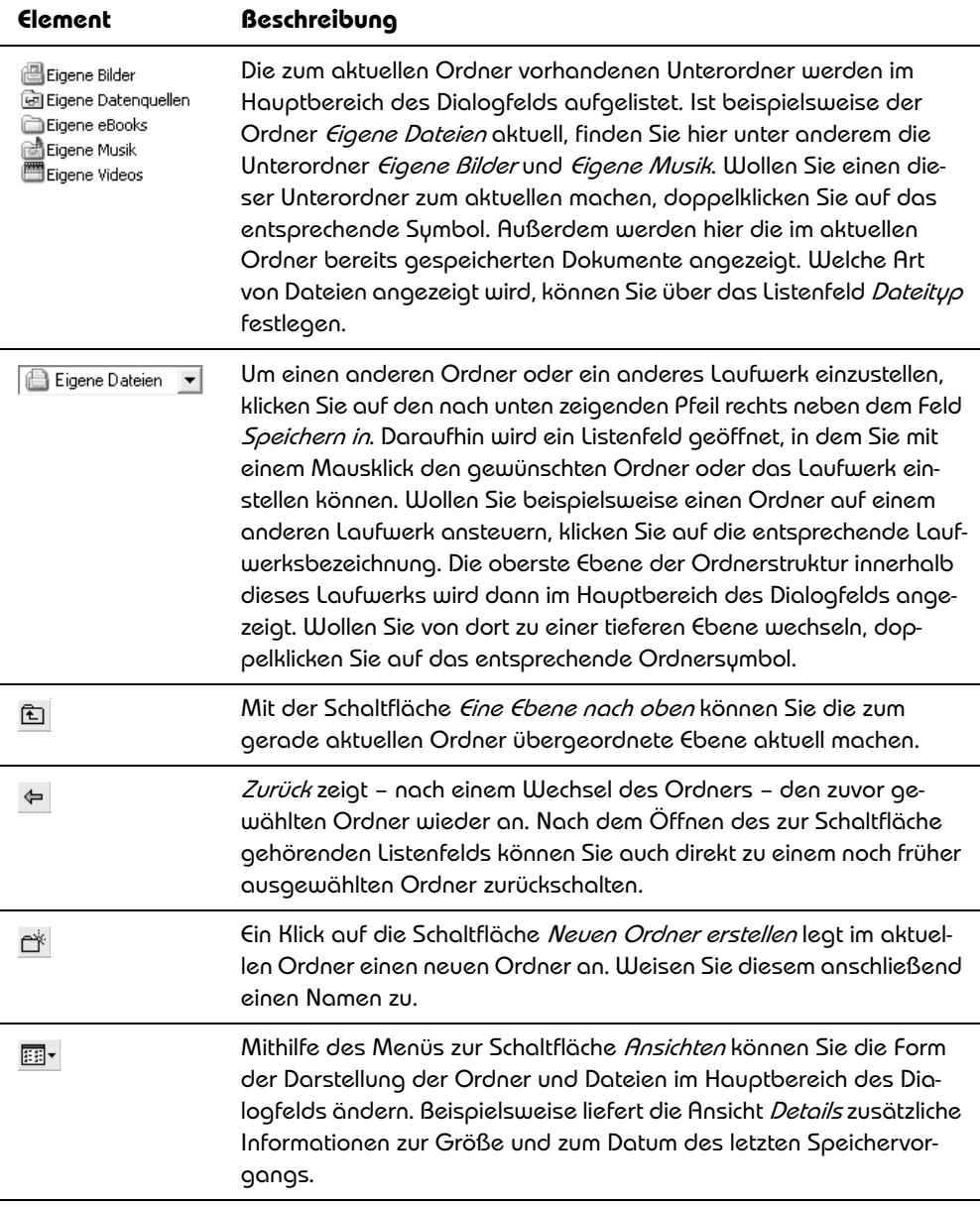

<span id="page-7-0"></span>**Tabelle 3.3:** Die Möglichkeiten zum Navigieren im Dialogfeld Speichern unter

Wenn Sie Ihre Dateien in der Regel in einem speziellen Ordner speichern, müssen Sie diesen Ordner bei jedem Speichervorgang immer erst anwählen, da die Programme in der Grundeinstellung den Ordner *Eigene Dateien* als Standardspeicherort benutzen. In einem solchen Fall sollten Sie einen anderen Standardspeicherort festlegen. Wählen Sie dazu OPTIONEN im Menü EXTRAS. Sie finden die Möglichkeiten bei OpenOffice.org im Bereich *Pfade*. In der Liste rechts werden die für unterschiedliche Dateitypen verwendeten Speicherorte angezeigt  $($  > Abbildung 3.4). Um einen davon zu ändern, markieren Sie die entsprechende Zeile und klicken auf *Bearbeiten*. Im dann angezeigten Dialogfeld *Pfad auswählen* können Sie einen anderen Ort einstellen. Ein Klick auf *Standard* stellt die Werkseinstellungen wieder her.

| Optionen - OpenOffice.org - Pfade                                                                                                    |                                                                                                    |                                                                                                    |  |  |  |  |  |
|----------------------------------------------------------------------------------------------------|----------------------------------------------------------------------------------------------------|----------------------------------------------------------------------------------------------------|--|--|--|--|--|
| Θ<br>OpenOffice.org<br>Benutzerdaten<br>Allgemein<br>Arbeitsspeicher<br>Ansicht<br>Drucken<br>Pfade<br>Farben<br>Schriftarten<br>Sicherheit<br>Darstellung<br>Zugänglichkeit<br>Java<br>Laden/Speichern<br>Œ<br>田<br>Spracheinstellungen<br>OpenOffice.org Writer<br>田<br>田<br>OpenOffice.org Writer/Web<br>OpenOffice.org Base<br>田<br>田<br>Diagramme<br>曱<br>Internet | Standard<br>Typ $\triangle$<br>Arbeitsverzeichnis<br>AutoKorrektur<br>AutoText<br><b>BASIC</b><br>Benutzer Konfiguration<br>Benutzerwörterbücher<br>Dokumentvorlagen<br>Gallery<br>Grafiken<br>Linguistik<br>Paletten<br>Sicherungskopien<br>Symbole<br>Temporäre Dateien<br>Wörterhücher<br>$\left\langle \right\rangle$<br>ШI<br>OK | Pfad<br>C:\Dokumente und Einstellungen\Michael K <u>olberg.MAK\Ei</u> .<br>C:\Programme\OpenOffice.org 1.9.125\share\autocorr;C<br>C:\Programme\OpenOffice.org 1.9.125\share\autotext\c<br>C:\Programme\OpenOffice.org 1.9.125\share\basic;C:\D<br>C:\Dokumente und Einstellungen\Michael Kolberg.MAK\Ar <br>C:\Dokumente und Einstellungen\Michael Kolberg.MAK\Ar<br>C:\Programme\OpenOffice.org 1.9.125\share\template\c<br>C:\Programme\OpenOffice.org 1.9.125\share\gallery;C:\<br>C:\Programme\OpenOffice.org 1.9.125\share\gallery<br>C:\Programme\OpenOffice.org 1.9.125\share\dict<br>C:\Dokumente und Einstellungen\Michael Kolberg.MAK\Ar<br>C:\Dokumente und Einstellungen\Michael Kolberg.MAK\Ar<br>C:\Programme\OpenOffice.org 1.9.125\share\config\syn<br>C:\DOKUME~1\MICHAE~1.MAK\LOKALE~1\Temp<br>C:\Programme\OpenOffice.org 1.9.125\share\wordbook\<br>Standard<br>Bearbeiten<br>Abbrechen<br>Hilfe<br>Zurück |  |  |  |  |  |

**Abbildung 3.4:** Ändern Sie den Standardspeicherort

## **Unter Windows Vista**

Die Methoden zur Navigation zwischen den einzelnen Ebenen der Massenspeicher haben sich mit *Vista* im Vergleich zu *XP* grundlegend geändert. Microsoft hat dabei die Chance genutzt, mit dem bisherigen Chaos an kleinen Schaltflächen in den Fenstern aufzuräumen. Benutzer dieses Betriebssystem werden aber überrascht sein, dass sich auch hier das gewohnte Erscheinungsbild zeigt  $(\rightarrow$  Abbildung 3.5).

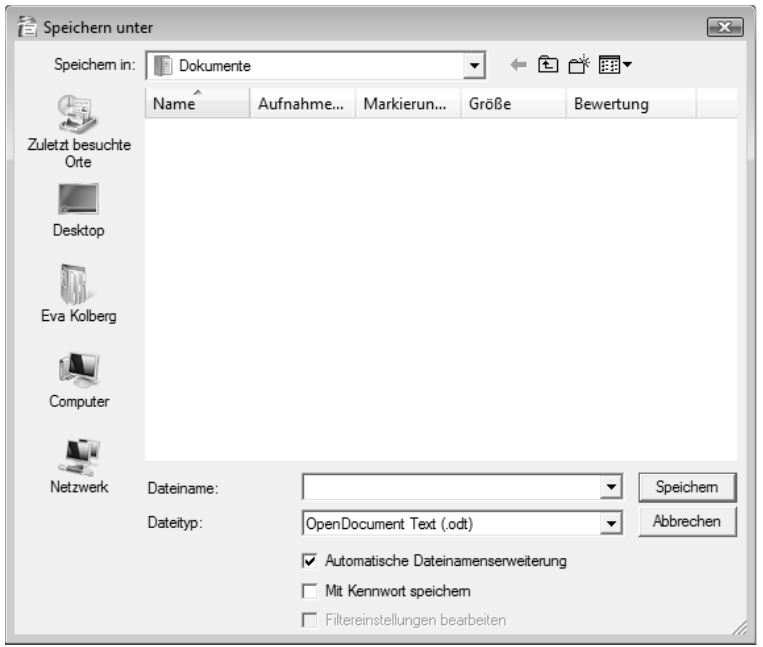

**Abbildung 3.5:** Im Dialogfeld Speichern unter legen Sie die Angaben zum Speichern fest

Einige kleine Unterschiede sind aber vorhanden:

- In der Umgebungsleiste finden Sie statt *Arbeitsplatz* und *Eigene Dateien* hier die Bezeichnung *Computer* und den Namen des persönlichen Ordners des gerade aktiven Benutzers.
- Standardmäßig ist der Ordner *Dokumente* eingestellt, der bei der Installation oder beim Einrichten der Benutzerkonten für jeden Benutzer als Unterverzeichnis zum persönlichen Ordner angelegt wurde.

#### **Dateiname**

Beim Aufrufen des Dialogfelds *Speichern unter* wird automatisch das Feld *Dateiname* markiert. Sie sollten hier einen Namen eingeben, der Auskunft über den Inhalt der Datei gibt – also beispielsweise nicht *Brief1*, sondern besser *Hausverwaltung 2005- 06-20*. Sie sollten die Option *Automatische Dateinamenerweiterung* aktiviert halten. Das führt dazu, dass dem Dateinamen automatisch eine Erweiterung hinzugefügt wird, die der unter *Dateityp* vorhandenen Voreinstellung entspricht ( $\rightarrow$  folgende Abschnitte).

#### **Hinweis**

Bei der Namensvergabe für eine neue Datei müssen Sie sich an verschiedene Regeln halten, damit Windows den neuen Namen akzeptiert: Der komplette Dateiname darf bis zu 255 Zeichen lang sein. Leerzeichen im Dateinamen sind erlaubt. Die folgenden Zeichen sind in Dateinamen nicht erlaubt:  $/$ ,  $\lambda \geq \langle \cdot, \cdot \rangle$  $\hat{y}$  ; ; und /. Der Dateiname muss mit einer Zahl oder einem Buchstaben beginnen. Im Namen sind alle Buchstaben und Zahlen sowie die folgenden Zeichen erlaubt:  $\overline{a}$ , \$,  $\overline{a}$ ,  $\overline{b}$ ,  $\overline{b}$ ,  $\overline{b}$ ,  $\overline{c}$ ,  $\overline{c}$ ,  $\overline{c}$ ,  $\overline{c}$ ,  $\overline{c}$ ,  $\overline{c}$ ,  $\overline{c}$ ,  $\overline{c}$ ,  $\overline{c}$ ,  $\overline{c}$ ,  $\overline{c}$ ,  $\overline{c}$ ,  $\overline{c}$ ,  $\overline{c}$ ,  $\overline{c}$ ,  $\overline{c}$ , namen nicht verwendet werden: CON, AUX, COM1, COM2, COM3, COM4, LPT1, LPT2, LPT3, PRN und NUL.

## **Dateityp**

Ein *Dateityp* oder *Dateiformat* bezeichnet die Methode, mit der Informationen in einer Datei gespeichert sind, sodass sie in einem Programm geöffnet oder gespeichert werden kann. In der Grundeinstellung werden die Dateien im Standardformat des jeweiligen Programms gespeichert. Das Format einer Datei kann anhand der aus drei Buchstaben bestehenden Erweiterung nach dem Dateinamen abgelesen werden; beispielsweise besitzt ein *WRITER*-Dokument in der Standardeinstellung die Dateinamenerweiterung *.odt*.

Sollten Sie Ihre Dokumente immer nur mit einem der OpenOffice.org-Programme in der aktuellen Version weiterbearbeiten wollen, besteht kein Grund, von dieser Grundeinstellung abzuweichen. Wollen Sie Ihre Dateien aber später auch in ein anderes Programm einlesen, müssen Sie gegebenenfalls ein entsprechendes Dateiformat wählen. Dazu bedienen Sie sich der Einträge im Listenfeld *Dateityp* im Dialogfeld zum Befehl SPEICHERN UNTER. Wählen Sie hier das gewünschte Dateiformat aus  $(\rightarrow$  Abbildung 3.6).

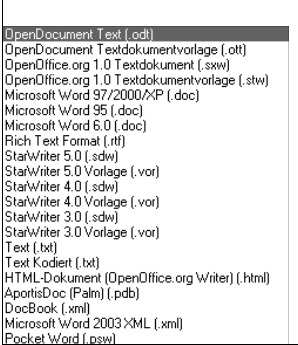

**OnenDocument Tabellendokument Cods)** OpenDocument Tabellendokumentvorlage (.ots) OpenOffice.org 1.0 Tabellendokument (.sxc)<br>OpenOffice.org 1.0 Tabellendokument (.sxc)<br>OpenOffice.org 1.0 Tabellendokument Vorlage (.stc Data Interchange Format (.dif) dBASE (.dbf) Microsoft Excel 97/2000/XP (.xls) Microsoft Excel 97/2000/XP Vorlage [.xlt] Microsoft Excel 95 (.xls)<br>Microsoft Excel 95 Vorlage (.xlt) Microsoft Excel 5.0 (wilder the Microsoft Excel 5.0 (wils)<br>Microsoft Excel 5.0 Vorlage (wit) StarCalc 5.0 (.sdc)<br>StarCalc 5.0 (.sdc)<br>StarCalc 5.0 Vorlage (.vor)<br>StarCalc 4.0 (.sdc) StarCalc 4.0 Vorlage (.vor) StarCalc 3.0 (.sdc)<br>StarCalc 3.0 Vorlage (.vor) SYLK [.slk]<br>Text CSV [.csv] HTML-Dokument (OpenOffice.org Calc) (.html) Microsoft Excel 2003 XML (.xml) Pocket Excel (.pxl)

#### **Abbildung 3.6:**

Mehrere Dateiformate stehen für die Programme zur Verfügung

### **Kennworte vergeben**

Wenn Sie *Mit Kennwort speichern* einschalten, wird nach der Vergabe des Dateinamens und einem Klick auf *Speichern* das Dialogfeld *Kennwort eingeben* angezeigt ( Abbildung 3.7). Sie können hierüber sicherstellen, dass nur Personen, die im Besitz des entsprechenden Kennworts sind, das Dokument öffnen, Änderungen darin durchführen oder speichern können. Geben Sie ein aus mindestens fünf Zeichen bestehendes Passwort ein. Kennwörter können bis zu 255 Buchstaben, Ziffern, Leerzeichen und Sonderzeichen enthalten. Beim Festlegen und Eingeben von Kennwörtern wird zwischen Groß- und Kleinschreibung unterschieden. Um das Ablesen durch andere Personen zu verhindern, erfolgt die Anzeige bei der Kennworteingabe in Form von Sternchen. Das Kennwort muss beim Festlegen aus Sicherheitsgründen noch einmal wiederholt werden.

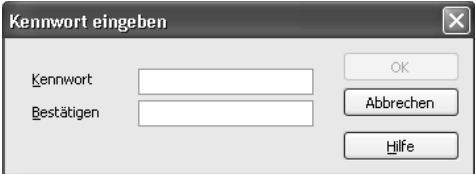

**Abbildung 3.7:** Ein Kennwort muss bestätigt werden

Wenn Sie nach Vergabe eines Kennworts das Dokument schließen, müssen Sie beim erneuten Öffnen des Dokuments das Kennwort wieder eingeben.

#### **Hinweis**

Um ein vergebenes Kennwort wieder zu entfernen, müssen Sie das Dokument zuerst mit dem Kennwort öffnen. Wählen Sie dann erneut SPEICHERN UNTER im Menü DATEI, deaktivieren Sie die Option Mit Kennwort speichern und überschreiben Sie die Datei mit den neuen Einstellungen.

## **Datei erneut speichern**

Wichtig ist ein häufiges Speichern der Datei während der Arbeit am Dokument. Ist die Datei schon einmal gespeichert worden, führt das Aufrufen von SPEICHERN im Menü DATEI oder ein Klick auf die Schaltfläche *Speichern* in der Symbolleiste *Standard* zu einer kommentarlosen weiteren Speicherung. Gespeichert wird dabei immer nur das gerade aktuelle Dokument. Wenn Sie also mehrere Dokumente geöffnet haben, müssen Sie jedes individuell speichern. Sie können aber auch den Befehl ALLES SPEICHERN im Menü DATEI benutzen, der erst bei mehreren geöffneten Dokumenten ansprechbar ist.

Auch wenn Sie eine bereits gespeicherte Datei unter einem anderen Namen oder an einem anderen Ort speichern wollen, wählen Sie erneut den Befehl SPEICHERN UNTER im Menü DATEI und geben dann den gewünschten Namen beziehungsweise das gewünschte Laufwerk und den Ordner für die Datei an.

## **Dokument schließen**

Nicht mehr auf dem Bildschirm benötigte Dokumente können Sie schließen. Das verbessert den Überblick und schont Systemressourcen. Sie entfernen das Dokument damit aus dem Arbeitsspeicher, beenden OpenOffice.org selbst aber nicht. Wählen Sie dazu SCHLIESSEN im Menü DATEI oder klicken Sie auf die *Schließen*-Schaltfläche in der Titelleiste des betreffenden Dokumentfensters oder in der Menüleiste ( $\rightarrow$  [Tabelle 3.4](#page-12-0)). Falls seit dem letzten Speichern keine Änderungen im Dokument durchgeführt wurden, wird das Dokument sofort geschlossen. Wurden Änderungen vorgenommen, die noch nicht gesichert wurden, wird abgefragt, ob Sie diese speichern wollen.

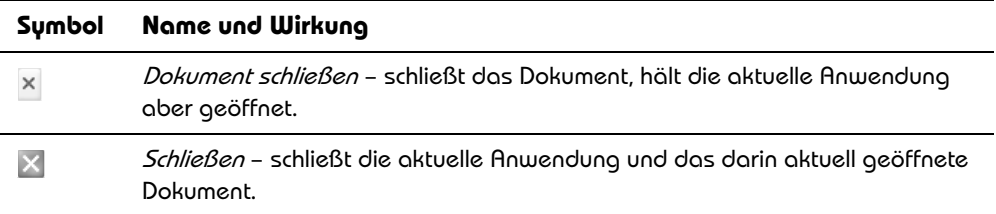

<span id="page-12-0"></span>**Tabelle 3.4:** Zwei Schaltflächen dienen zum Schließen

## **Dokument öffnen**

Ein vorher gespeichertes Dokument können Sie in einer späteren Arbeitssitzung weiter bearbeiten. Dazu müssen Sie die betreffende Datei wieder im entsprechenden Programm öffnen. Nach dem Öffnen erscheint das Dokument wieder in derselben Form auf dem Bildschirm, die es vor dem letzten Speichern hatte. Das gilt auch für die eingestellte Ansicht. Zum Öffnen stehen mehrere Möglichkeiten zur Verfügung, die im Folgenden beschrieben werden.

## **Einträge im Menü Datei**

Im Untermenü zu ZULETZT BENUTZTE DOKUMENTE im Menü DATEI werden die Namen der zuletzt geöffneten Dateien aufgelistet  $(\rightarrow$  Abbildung 3.8). Sie finden hier nicht nur die Dateitypen der aktuellen Anwendung, sondern alle OpenOffice.org-Dokumente und auch sonstige Dateien, die Sie im Programmpaket geöffnet hatten. Um eines der hier gezeigten Dokumente wieder zu öffnen, wählen Sie den entsprechenden Eintrag wie einen normalen Menübefehl. Daraufhin wird das Dokument angezeigt. Wenn nötig wird die entsprechende Anwendung mit geöffnet.

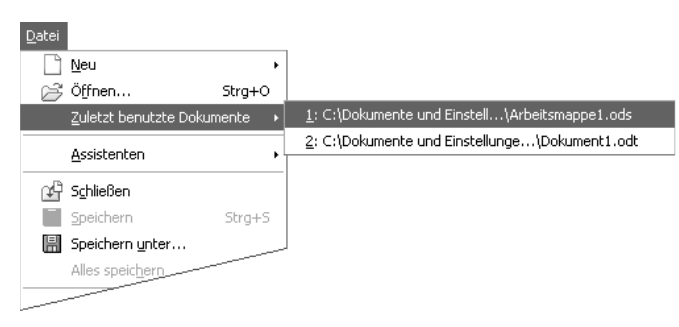

**Abbildung 3.8:** Die zuletzt geöffneten Dokumente werden im Menü DATEI aufgelistet

#### **Hinweis**

Auf kürzlich geöffnete Dateien können Sie auch durch Wahl von ZULETZT VER-WENDETE DOKUMENTE im Windows-Startmenü zurückgreifen. Klicken Sie auf den Namen eines Dokuments, um es zusammen mit dem entsprechenden Open-Office.org-Programm erneut zu öffnen. Andere Dokumente können Sie von außerhalb öffnen, indem Sie zu dem Ordner navigieren, in dem sie abgelegt sind – beispielsweise dem Ordner *Eigene Dateien –*, und auf dem betreffenden Dateisymbol einen Doppelklick ausführen. Sie können auch Verknüpfungen zu wichtigen Arbeitsdateien auf dem Windows-Desktop ablegen. Durch einen Doppelklick auf solch ein Verknüpfungssymbol starten Sie dann das Programm und öffnen gleichzeitig die Datei.

## **Das Dialogfeld Datei öffnen**

In der Regel öffnen Sie innerhalb von OpenOffice.org ein Dokument, indem Sie B den Befehl ÖFFNEN im Menü DATEI wählen. Daraufhin wird das Dialogfeld *Datei*

öffnen angezeigt (→ Abbildung 3.9). Denselben Effekt erreichen Sie, wenn Sie auf die Schaltfläche *Öffnen* in der Symbolleiste *Standard* klicken.

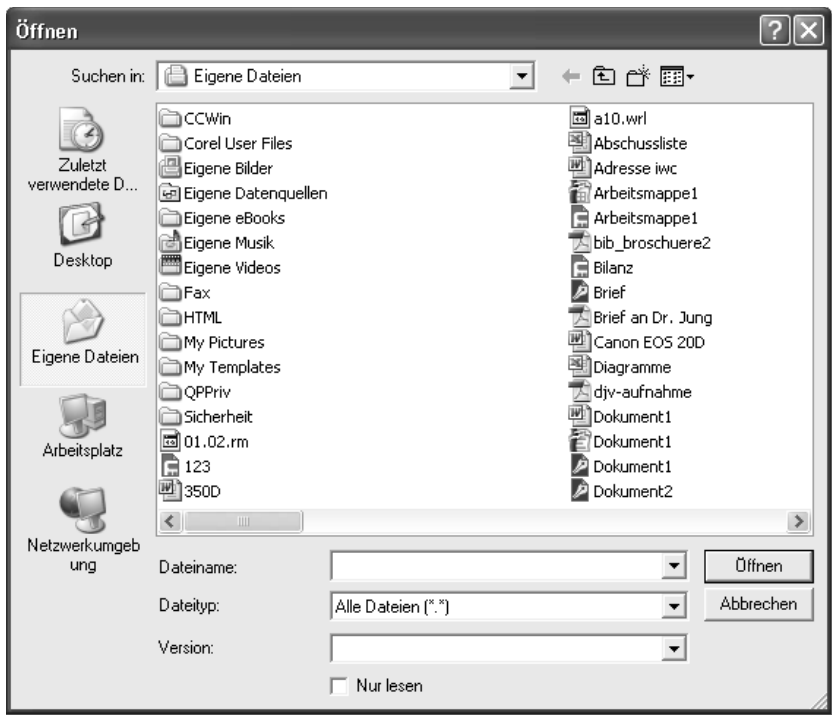

**Abbildung 3.9:** Datei öffnen zeigt die im gewählten Ordner gespeicherten Dateien an

Um eine Datei zu öffnen, markieren Sie sie durch einen Klick auf das betreffende Symbol und klicken dann auf die Schaltfläche *Öffnen* oder Sie führen einen Doppelklick auf der Markierung aus. Alternativ können Sie auch im Feld *Dateiname* den gewünschten Dateinamen oder die ersten Buchstaben davon eingeben – der Rest des Namens wird dann vom Programm ergänzt, wenn sich eine Datei mit diesen Anfangsbuchstaben im aktuellen Ordner befindet. Klicken Sie auch in diesem Fall anschließend auf die Schaltfläche *Öffnen*.

 Standardmäßig wird beim ersten Aufrufen des Dialogfelds innerhalb einer Arbeitssitzung der Inhalt des Ordners *Eigene Dateien* angezeigt. Das erkennen Sie an der Anzeige im Feld *Suchen in* und auch in der Titelleiste des Dialogfelds. Wenn Sie die zu öffnende Datei in einem anderen Ordner abgelegt hatten, müssen Sie – wie bei dem oben beschriebenen Dialogfeld *Speichern unter* – auch hier zuerst zu dem

entsprechenden Ordner navigieren. Dazu benutzen Sie dieselben Methoden wie oben beschrieben: die Schaltflächen in der Umgebungsleiste, das Dropdown-Listenfeld zu *Suchen in* und die angezeigten Unterordner. Auch die übrigen Schaltflächen in diesem Dialogfeld dienen zum großen Teil der Navigation zwischen den einzelnen Ordnern und haben in der Regel dieselbe Funktion wie im Dialogfeld *Speichern unter*.

- Im Hauptbereich des Dialogfelds werden die im aktuell eingestellten Ordner vorhandenen Unterordner und solche Dateien angezeigt, die der Angabe im Feld *Dateityp* entsprechen. Standardmäßig ist hier die Option *Alle Dateien (\*.\*)* eingestellt. Sie können die Auswahl aber auf bestimmte Typen beschränken.
- Unten im Dialogfeld *Öffnen* finden Sie eine Option mit dem Namen *Nur lesen*. Wenn Sie die aktivieren, können Sie eine Datei im schreibgeschützten Modus öffnen. Sie können dann diese ändern und später als eigenständige Datei speichern, ohne damit das Original zu verändern.
- Über das Menü zur Schaltfläche *Ansichten* können Sie zwischen unterschiedlichen Darstellungsformen wählen. Damit lässt sich eine geeignete Darstellung der Dateien im Hauptbereich des Dialogfelds *Öffnen* (sowie des Dialogfelds *Speichern unter*) festlegen, die Ihnen die Suche nach der gewünschten Datei erleichtern kann. Standardmäßig werden die Dateien unter Verwendung der Option *Liste* angezeigt. Interessant ist hier auch die Ansicht *Details*, in der Sie die Anzeige der Dateien nach mehreren Kriterien sortieren lassen können.

Sie können auch mehrere Dokumente eines Programms in einem Arbeitsgang öffnen. Dazu halten Sie die (Strg)-Taste gedrückt und markieren die Namen der gewünschten Dokumente, indem Sie sie anklicken. Ein weiterer Klick auf einen bereits markierten Namen deaktiviert die Markierung wieder, solange Sie die (Strg)-Taste gedrückt halten. Um eine gemeinsame Markierung mehrerer Dateien aufzuheben, lassen Sie die (Strg)-Taste los und klicken dann auf einen beliebigen Dateinamen.

## **Nach Dokumenten suchen**

Wenn Sie in letzter Zeit an dem betreffenden Dokument gearbeitet haben, finden Sie es wahrscheinlich im aktuell eingestellten Arbeitsordner. Wenn Sie ein Dokument aber, an dem Sie früher gearbeitet haben, nicht mehr finden können, sollten Sie sich mehrerer Funktionen zum Suchen bedienen. Sorgen Sie dabei dafür, dass auch alle externen Speicher – inklusive der früher verwendeten Netzlaufwerke – in den Suchvorgang eingeschlossen werden. Prüfen Sie auch Disketten und sonstige Wechselspeicher.

## **Verlauf**

Wenn Sie in letzter Zeit an der Arbeitsmappe gearbeitet haben, finden Sie wahrscheinlich eine entsprechende Verknüpfung im Ordner *Zuletzt verwendet*, dessen Inhalt Sie durch einen Klick auf die gleichnamige Schaltfläche in der Umgebungsleiste des Dialogfelds *Öffnen* anzeigen lassen können (→ Abbildung 3.10). Benutzen Sie dabei eine Ansicht, die ein Sortieren der Dateien nach unterschiedlichen Kriterien ermöglicht – beispielsweise die Ansicht *Details*.

| Öffnen                  |                                         |                    |                                                          |       |   |           |
|-------------------------|-----------------------------------------|--------------------|----------------------------------------------------------|-------|---|-----------|
|                         | Suchen in: Zuletzt verwendete Dokumente |                    | ▾                                                        | ←■び雨・ |   |           |
|                         | Name                                    |                    | Geändert am A                                            |       |   | ᄉ         |
| Zuletzt<br>verwendete D | 局18<br>型Kap18                           |                    | 03.06.2005 15:38<br>03.06.2005 15:38                     |       |   | $\equiv$  |
|                         | 19<br>БĪ<br>17<br>P-01-038              |                    | 03.06.2005 15:39<br>06.06.2005 13:59<br>06.06.2005 15:45 |       |   |           |
| Desktop                 | P-13-028<br>Pre<br>சி                   |                    | 07.06.2005 13:04<br>07.06.2005 17:34                     |       |   |           |
| Eigene Dateien          | P-16-005<br>P-16-024<br>汛               |                    | 07.06.2005 18:36<br>07.06.2005 18:43                     |       |   |           |
|                         | Präsentation1<br>ыī<br>P-01-056         |                    | 07.06.2005 18:46<br>08.06.2005 16:26                     |       |   |           |
| Arbeitsplatz            | hii Kap20<br>牌]03a                      |                    | 10.06.2005 18:23<br>10.06.2005 18:27                     |       |   |           |
|                         | 型 Pro1<br>P-07-040<br>ha Kap03a         |                    | 10.06.2005 18:39<br>11.06.2005 16:14<br>11.06.2005 16:36 |       |   |           |
| Netzwerkumgeb<br>ung    | Dateiname:                              |                    |                                                          |       | ▼ | Üffnen    |
|                         | Dateityp:                               | Alle Dateien ["."] |                                                          |       |   | Abbrechen |
|                         | Version:                                |                    |                                                          |       |   |           |
|                         |                                         | Nur lesen          |                                                          |       |   |           |

**Abbildung 3.10:** Über den Ordner Zuletzt verwendet können Sie Ihre Dateien wieder finden

#### **Hinweis**

Natürlich können Sie eine schlecht zu findende Datei auch über die Suchfunktion des Betriebssystems ausfindig machen lassen. Wählen Sie dazu im Windows-Startmenü den Befehl SUCHEN und klicken Sie dann unter Wonach soll gesucht werden? auf die Option Dokumente. Geben Sie den Namen des Dokuments oder einen Teil davon ein und klicken Sie auf Suchen.

## **Versionen**

OpenOffice.org bietet die Möglichkeit, verschiedene Versionen eines Dokuments in einer einzigen Datei zu speichern. Auf diese Weise können Sie unterschiedliche Überarbeitungsstadien dokumentieren und – bei Bedarf – auf frühere Versionen zurückgreifen. Das geschieht natürlich nicht automatisch.

## **Versionen anlegen**

Wenn Sie eine neue Version eines Dokuments anlegen wollen, öffnen Sie die entsprechende Datei und wählen dann VERSIONEN im Menü DATEI. Wenn Sie schon verschiedene Versionen angelegt hatten, werden diese in der Liste *Vorhandene Versionen* angezeigt  $(\rightarrow$  Abbildung 3.11).

| Versionen in Dokument1                                                             |                        |
|------------------------------------------------------------------------------------|------------------------|
| Neue Versionen<br>Beim Schließen immer Version speichern<br>Neue Version speichern | Schließen<br>Öffnen    |
| Vorhandene Versionen<br>gespeichert von<br>Datum und Uhrzeit<br>Kommentar          | Anzeigen               |
|                                                                                    | Löschen<br>Vergleichen |
|                                                                                    | Hilfe                  |
|                                                                                    |                        |
|                                                                                    |                        |
|                                                                                    |                        |

**Abbildung 3.11:** Die gespeicherten Versionen werden aufgelistet

Immer dann, wenn Sie beim Bearbeiten eines Dokuments einen Status erreicht haben, der ein Speichern als neue Version nahe legt, klicken Sie im Dialogfeld *Versionen in <Dokumentname>* auf die Schaltfläche *Neue Version speichern*. In dem dann angezeigten Dialogfeld können Sie einen Kommentar zu der neuen Version eingeben  $(\rightarrow$  Abbildung 3.12). Sie sollten darin zumindest die Unterschiede zur jeweils vorherigen Version beschreiben. Längere Kommentare können Sie im Dialogfeld anzeigen lassen, indem Sie die Version markieren und auf *Anzeigen* klicken.

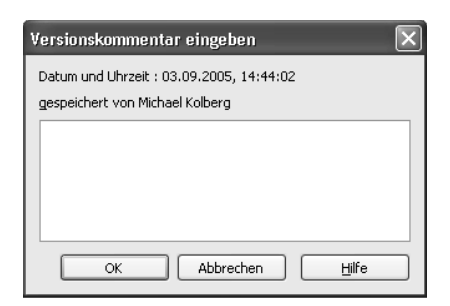

**Abbildung 3.12:**  Halten Sie fest, worin sich die Versionen voneinander unterscheiden

Ein Aktivieren des Kontrollkästchens *Beim Schließen immer Version speichern* im Dialogfeld *Versionen in <Dokumentname>* führt dazu, dass bei jedem Schließen des Dokuments automatisch eine neue Version angelegt wird. Das kann aber mit der Zeit zu sehr großen Dateien führen!

#### **Hinweis**

Haben Sie eine Datei geöffnet, für die mehrere Versionen existieren, wird das in der Statusleiste durch ein entsprechendes Symbol angezeigt.

## **Versionen öffnen**

Die vorhandenen Versionen des aktuellen Dokuments, das Datum und die Uhrzeit der Erstellung sowie der Autor und etwaige Kommentare werden im Dialogfeld aufgeführt. Um eine davon in einem neuen Fenster anzuzeigen, markieren Sie sie und klicken auf die Schaltfläche *Öffnen*. *Löschen* entfernt die ausgewählte Version.

#### **Vergleichen und zusammenführen**

Wenn Sie mehrere Versionen eines Dokuments in separaten Dateien gespeichert haben, können Sie deren Inhalte miteinander vergleichen und – wenn gewünscht – zu einem neuen Dokument zusammenführen. Öffnen Sie dazu zunächst das entsprechende Dokument und wählen Sie dann im Menü DATEI den Befehl VERSIONEN. Markieren Sie im Dialogfeld die Version, mit der Sie den aktuellen Inhalt des Dokuments vergleichen wollen, und klicken Sie auf *Öffnen*. Wechseln Sie zurück zur aktuellen Version, wählen Sie im Menü DATEI den Befehl VERSIONEN und klicken Sie auf *Vergleichen*. Die Unterschiede zwischen den Inhalten werden am Bildschirm rot markiert. Außerdem wird das Dialogfeld *Änderungen akzeptieren oder verwerfen* angezeigt, in dem die Änderungen aufgelistet werden. Über die Schaltflächen am unteren Rand können Sie gerade markierte Änderungen *Akzeptieren* oder *Ablehnen* ( Abbildung 3.13).

| Änderungen akzeptieren oder verwerfen |                 |                  |              |               |  |  |
|---------------------------------------|-----------------|------------------|--------------|---------------|--|--|
| Liste<br>Filter                       |                 |                  |              |               |  |  |
| Aktion                                | Autor           | Datum            | Beschreibung |               |  |  |
| Einfügung                             | Michael Kolberg | 03.09.2005 14:5  |              |               |  |  |
| Einfügung                             | Michael Kolberg | 03.09.2005 14:5  |              |               |  |  |
|                                       |                 |                  |              |               |  |  |
|                                       |                 |                  |              |               |  |  |
|                                       |                 |                  |              |               |  |  |
|                                       |                 |                  |              |               |  |  |
|                                       |                 |                  |              |               |  |  |
|                                       |                 |                  |              |               |  |  |
|                                       |                 |                  |              |               |  |  |
|                                       |                 |                  |              |               |  |  |
|                                       |                 |                  |              |               |  |  |
|                                       |                 |                  |              |               |  |  |
| Akzeptieren                           | Ablehnen        | Alle akzeptieren |              | Alle ablehnen |  |  |
|                                       |                 |                  |              |               |  |  |

**Abbildung 3.13:** Zum Vergleichen müssen beide Dokumente geöffnet werden

## **Vorlagen und Assistenten**

Wenn Sie häufig Dokumente mit derselben Grundstruktur erstellen müssen – beispielsweise Briefe mit einem festen Briefkopf oder Abrechnungstabellen mit immer gleichen Beschriftungen –, sollten Sie für diesen Zweck *Vorlagen* verwenden, in denen die konstant bleibenden Elemente bereits festgelegt sind. Auf diese Weise brauchen Sie diese Elemente nicht immer vollständig neu einzugeben.

## **Vorlagen installieren**

Einige Vorlagen werden bereits mit dem Programmpaket selbst ausgeliefert. Weitere stehen Ihnen über das Internet zur Verfügung  $(\rightarrow$  Kapitel 1). Nachdem Sie das Vorlagenpaket *vorlagen\_de\_sissl.zip* heruntergeladen haben, müssen Sie es installieren. Dazu müssen Sie den entsprechenden Pfad wissen, in dem Sie es entpacken müssen.

Wählen Sie OPTIONEN im Menü EXTRAS und navigieren Sie im Bereich *OpenOffice.org* zum Eintrag Pfade (→ Abbildung 3.4). Markieren Sie die Zeile *Dokumentvorlagen* und klicken Sie auf *Bearbeiten*. Es sollten dann im Dialogfeld *Pfade auswählen* mindestens zwei Vorlagenpfade angezeigt werden ( Abbildung 3.14): Das Verzeichnis *…\share\ template\german* im Programmverzeichnis von OpenOffice.org ist der zentrale Pfad für alle Benutzer in einer Mehrbenutzerumgebung. Im Verzeichnis *…\user\template\* liegen anwenderspezifische Vorlagen. Notieren Sie sich den vollständigen Pfad zum zentralen oder nutzerabhängigen Verzeichnis.

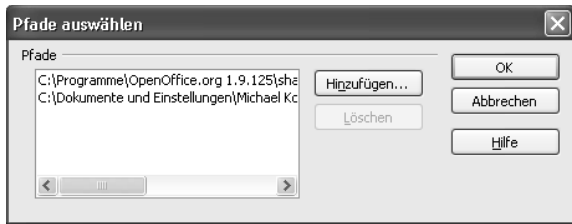

Schließen Sie die Dialogfelder und entpacken Sie das Vorlagenpaket in eines der soeben notierten Verzeichnisse.

## **Vorlage wählen**

Sie können die installierten Vorlagen über den Befehl VORLAGEN UND DOKUMENTE im Untermenü zu NEU im Menü DATEI oder durch Drücken von  $\boxed{\circ}$  +  $\boxed{\text{Strg}}$  +  $\boxed{\mathbb{N}}$  anzeigen lassen. Das Dialogfeld *Vorlagen und Dokumente* wird eingeblendet ( $\rightarrow$  Abbildung 3.15). Dieses Dialogfeld können Sie auch nach einem Doppelklick mit der linken Maustaste auf die Schaltfläche zum OpenOffice.org-Schnellstarter im Info-Bereich der Windows-Taskleiste auf den Bildschirm bringen; damit können Sie auch außerhalb von OpenOffice.org direkt zu einem Dokument oder einer Vorlage wechseln.

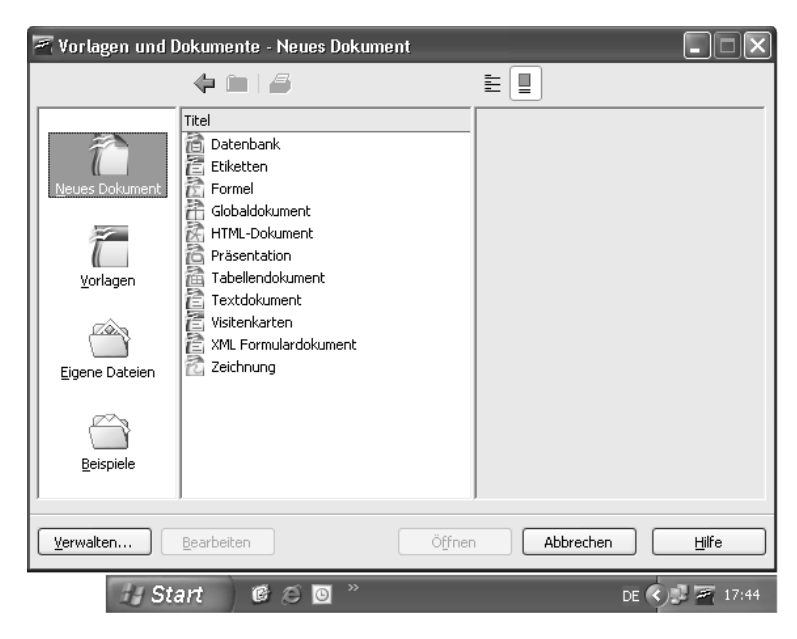

**Abbildung 3.15:** Wählen Sie ein Dokument

**Abbildung 3.14:**  Das Dialogfeld zeigt die Verzeichnisse mit den Vorlagen an

Wählen Sie zuerst über die Navigationsleiste im linken Teil des Dialogfelds, was Sie starten möchten ( $\rightarrow$  [Tabelle 3.5\)](#page-21-0). Zum Öffnen eines Dokuments oder einer Vorlage markieren Sie die Eintragung und klicken dann auf *Öffnen*.

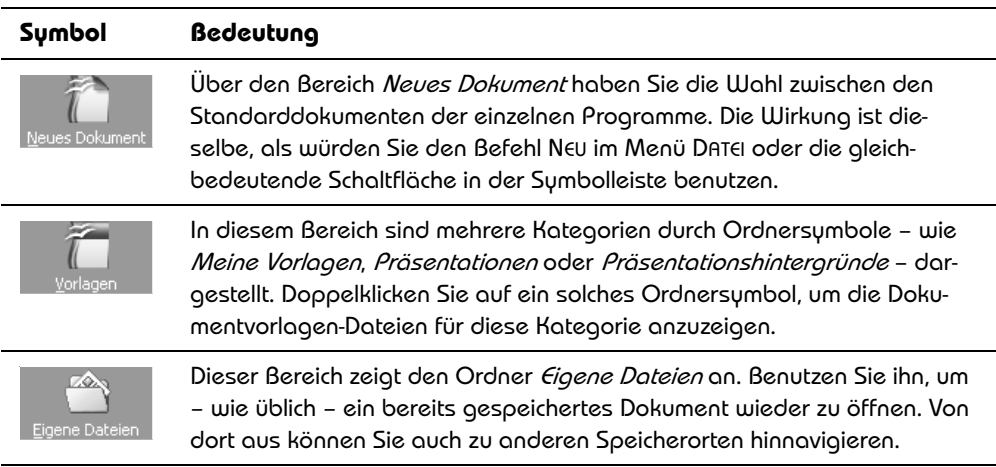

<span id="page-21-0"></span>**Tabelle 3.5:** Über die Navigationsleiste wählen Sie den Bereich

Weitere Schaltflächen stehen im Dialogfeld zum Navigieren und für andere Aufgaben zur Verfügung  $(\rightarrow$  [Tabelle 3.6\)](#page-21-1).

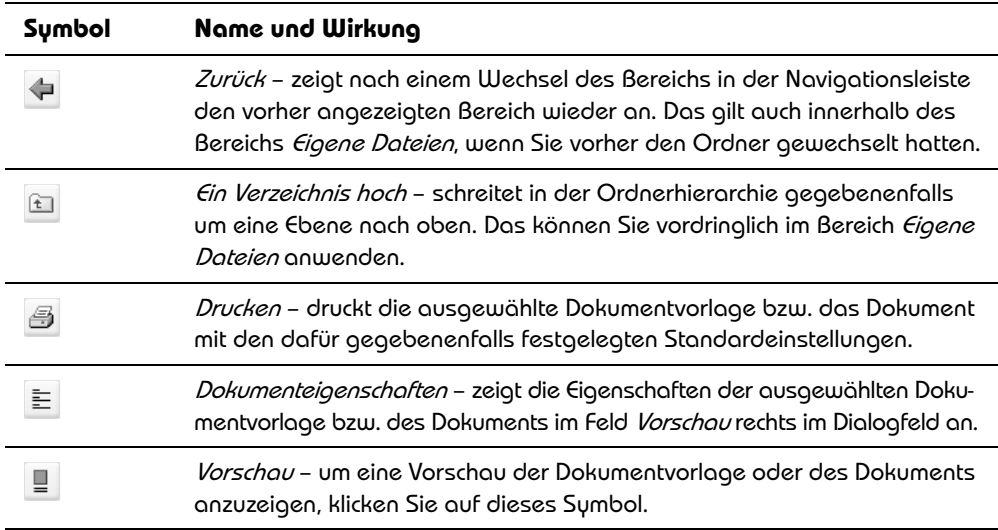

<span id="page-21-1"></span>**Tabelle 3.6:** Zusätzliche Schaltflächen stehen zur Verfügung

## **Eine Vorlage benutzen**

Um – ausgehend von der Dokumentvorlage – ein Dokument zu erstellen, wählen Sie die Dokumentvorlage aus und klicken dann auf *Öffnen*. Das Dokument wird mit den schon vorhandenen Inhalten der Vorlage erstellt. Geben Sie in diesem die speziellen Inhalte ein und speichern Sie das Dokument genau so, als hätten Sie mit einem leeren Dokument begonnen  $(\rightarrow$  oben). Die Daten der Vorlage selbst werden damit nicht geändert.

## **Eigene Vorlagen erstellen**

Neben den bereits vorhandenen Vorlagen können Sie auch eigene Vorlagen erstellen. Das gilt für alle Programme des Pakets OpenOffice.org. Dazu gehen Sie im Prinzip zunächst genauso vor wie beim Erstellen herkömmlicher Dokumente. Geben Sie die konstant bleibenden Elemente ein – beispielsweise Schriften, Formatierungen, nicht veränderbare Textpassagen, Grafiken – aber lassen Sie alle speziellen Inhalte weg.

Wählen Sie den Befehl SPEICHERN im Untermenü DOKUMENTVORLAGE des Menüs DATEI und geben Sie im Feld *Neue Dokumentvorlage* einen Namen für die neue Dokumentvorlage ein ( Abbildung 3.16). Wählen Sie dann in der Liste *Bereiche* eine Kategorie für die Dokumentvorlage aus und klicken Sie auf *OK*.

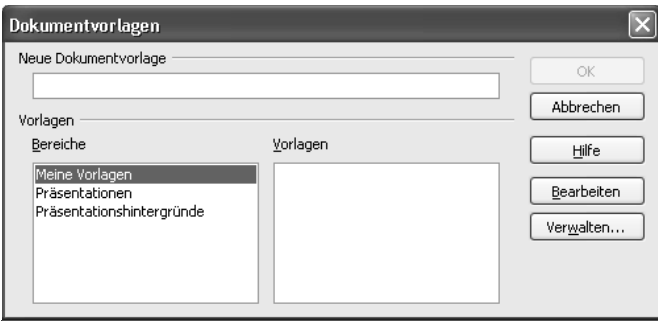

**Abbildung 3.16:** Geben Sie der neuen Vorlage einen Namen

## **Vorhandene Vorlagen anpassen**

Wenn Sie eine der mit dem Programmpaket ausgelieferten Vorlagen benutzen wollen, sollten Sie sie zunächst personalisieren, beispielsweise nicht gewünschte Elemente entfernen und/oder zusätzliche Inhalte –Ihren Namen oder andere Dinge – hinzufügen. Dazu müssen Sie die Vorlage selbst öffnen, die gewünschten Änderungen darin vornehmen und die geänderte Vorlage unter einem eigenen Namen speichern.

- Wählen Sie zunächst den Befehl BEARBEITEN im Untermenü DOKUMENTVORLAGE des Menüs DATEI. Das Dialogfeld *Öffnen* wird angezeigt; der Ordner, in dem die Vorlagen des Programms abgelegt sind, ist bereits als Speicherort eingestellt. Navigieren Sie zu dem gewünschten Unterordner und öffnen Sie von dort aus die Vorlage, als würden Sie eine normale Datei öffnen. Sie können die Vorlage auch öffnen, indem Sie sie im Dialogfeld *Vorlagen und Dokumente* auswählen und dann auf *Bearbeiten* klicken.
- ú. Die Vorlage wird im entsprechenden Programm geöffnet. Nehmen Sie darin dann die gewünschten Änderungen vor. Setzen Sie beispielsweise Ihre persönlichen Daten ein oder ändern Sie die Formateinstellungen.
- Wählen Sie dann den Befehl SPEICHERN im Untermenü DOKUMENTVORLAGE des Menüs DATEI und geben Sie im Feld *Neue Dokumentvorlage* einen sinnvollen Namen für die geänderte Dokumentvorlage ein. Wählen Sie dann in der Liste *Bereiche* eine Kategorie für die Dokumentvorlage aus und klicken Sie auf *OK*.

## **Standardvorlagen**

Auch alle leeren Dokumente, die Sie über NEU im Menü DATEI oder über die gleichbedeutende Schaltfläche erstellen, beruhen auf einer Vorlage – der Standardvorlage des jeweiligen Programms. Beispielsweise wird bei *WRITER* dafür immer die Vorlage *Neues leeres Dokument* benutzt. Sie können diese Vorlage bearbeiten und verändern.

## **Ändern der Standardvorlage**

Erstellen Sie ein leeres Dokument und nehmen Sie darin alle Änderungen vor, die Ihnen später für zukünftige leere Dokumente dieses Typs zur Verfügung stehen sollen. Beispielsweise könnten Sie die für ein leeres Textdokument verwendete Standardschrift an Ihre Vorstellungen anpassen. Bei einer Tabelle könnten Sie beispielsweise die Spaltenbreiten ändern.

- Speichern Sie das Dokument mit dem Befehl SPEICHERN im Untermenü DOKUMENT-VORLAGE des Menüs DATEI. Wählen Sie den Bereich *Meine Vorlagen* und geben Sie der neuen Vorlage einen Namen.
- Wählen Sie dann den Befehl VERWALTEN im Untermenü DOKUMENTVORLAGE des Menüs DATEI. Öffnen Sie im linken Listenfeld den Eintrag *Meine Vorlagen* durch einen Doppelklick. Sie sehen darin die selbst definierte Dokumentvorlage ( $\rightarrow$  Abbildung 3.17). Markieren Sie diese.
- Klicken Sie auf die Schaltfläche *Befehle* und wählen Sie aus der Liste den Befehl ALS STANDARDVORLAGE SETZEN.

Nach dem Schließen des Dialogfelds baut das nächste neue Dokument, das Sie in diesem Programm erstellen, auf dieser neuen Standarddokumentvorlage auf.

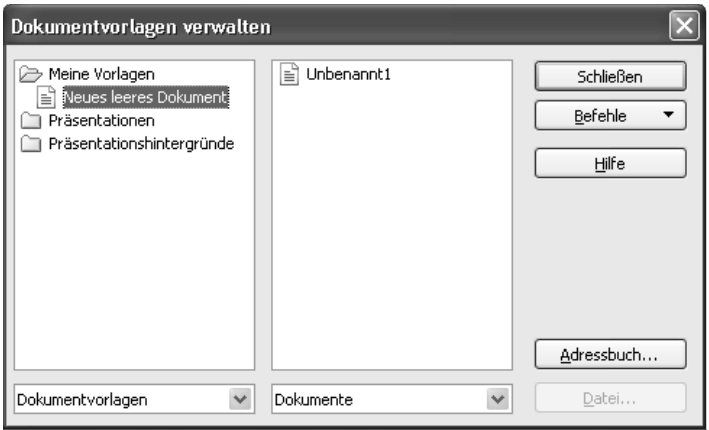

**Abbildung 3.17:** Markieren Sie die Vorlage

## **Standardvorlage zurücksetzen**

 Wenn Sie später eine geänderte Dokumentvorlage wieder auf die ursprüngliche Standardvorlage zurücksetzen wollen, wählen Sie erneut den Befehl VERWALTEN im Untermenü DOKUMENTVORLAGE des Menüs DATEI. Klicken Sie auf die Schaltfläche *Befehle* und wählen Sie aus der Liste den Befehl STANDARDVORLAGE ZURÜCKSETZEN. Im Untermenü wählen Sie die Dokumentart, für die Sie die Voreinstellung wiederherstellen wollen.

## **Sonstige Befehle zum Verwalten**

Das Listenfeld zur Schaltfläche *Befehle* liefert noch weitere Befehle zum Verwalten und Bearbeiten von Dokumentvorlagen und Dokumenten. Welche Befehle hier zur Verfügung stehen, hängt von Ihrer vorherigen Auswahl ab  $(\rightarrow$  [Tabelle 3.7](#page-25-0)).

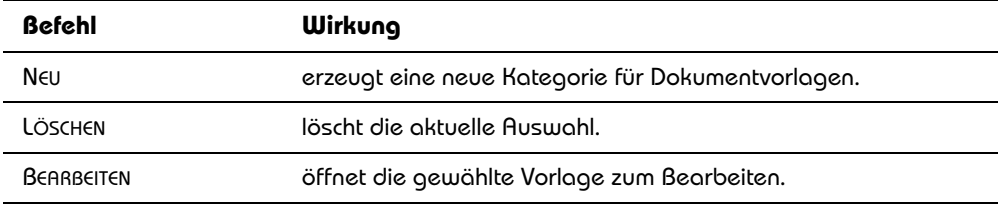

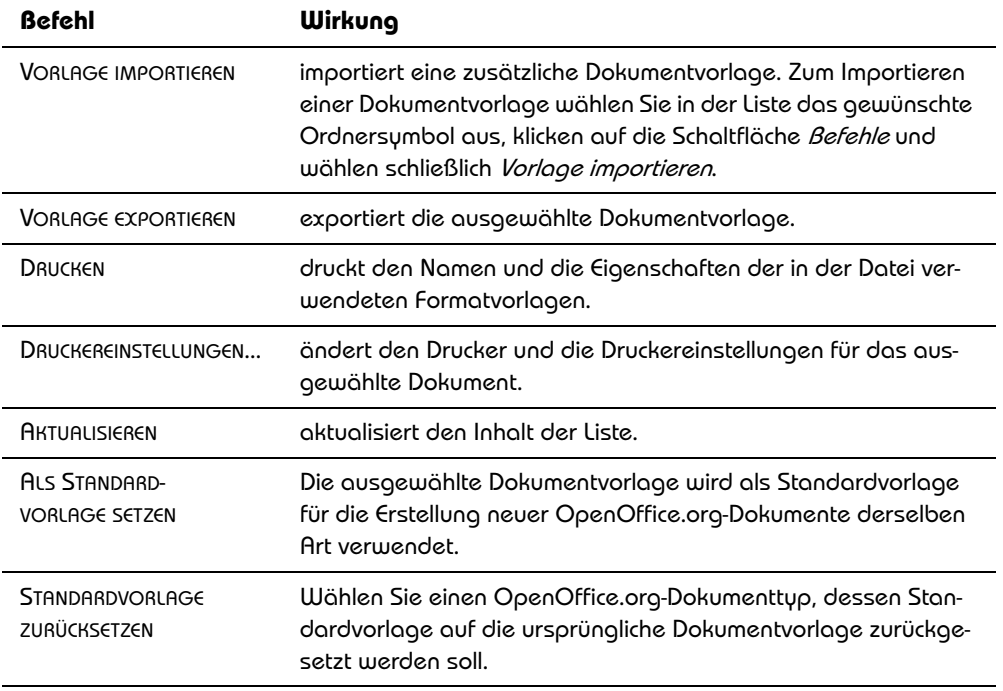

<span id="page-25-0"></span>**Tabelle 3.7:** Sie finden mehrere Befehle zum Bearbeiten von Vorlagen

## **Assistenten**

Assistenten unterstützen Sie bei der Gestaltung von geschäftlichen und privaten Briefen, Faxen, Präsentationen und weiteren Aufgaben. Sie starten einen solchen über einen der Befehle im Untermenü ASSISTENTEN im Menü DATEI. Sie finden darin eine Reihe von Optionen für unterschiedliche Aufgaben  $(\rightarrow$  [Tabelle 3.8](#page-26-0)).

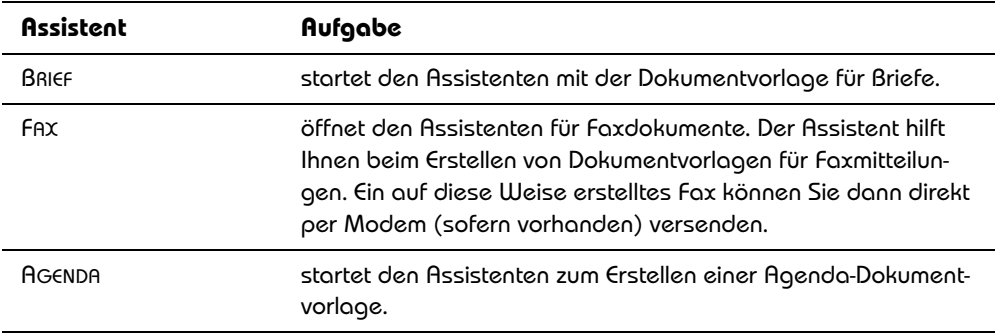

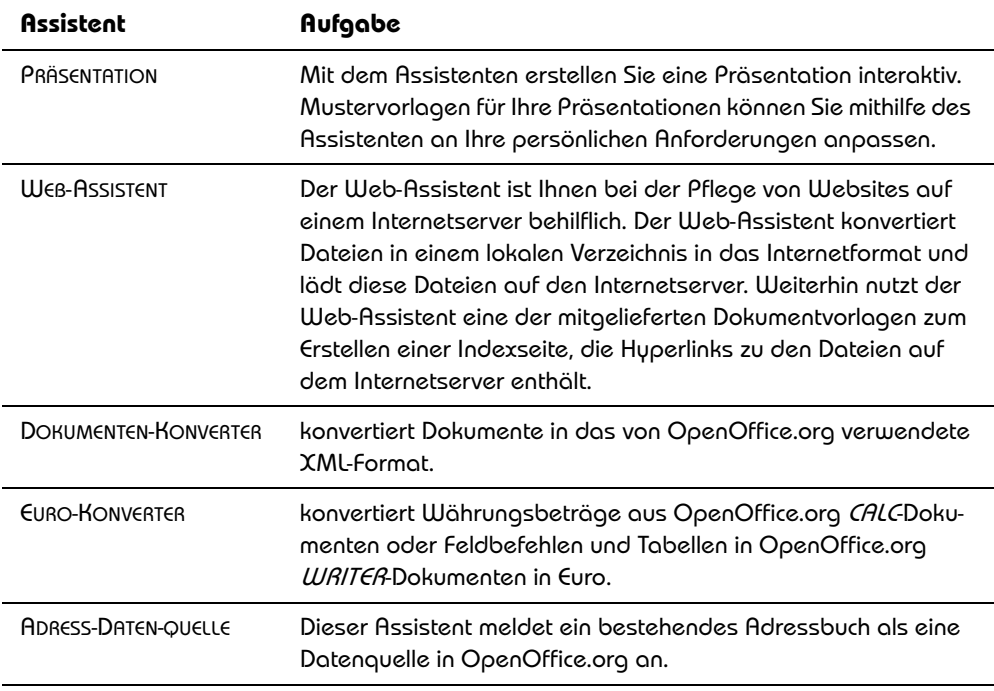

<span id="page-26-0"></span>**Tabelle 3.8:** Für unterschiedliche Zwecke stehen verschiedene Assistenten zur Verfügung

## **Eigenschaften eines Dokuments**

Sie können für ein Dokument diverse Eigenschaften definieren, die es Ihnen unter anderem erleichtern, dieses Dokument später schneller wieder zu finden. Wählen Sie dazu den Befehl EIGENSCHAFTEN im Menü DATEI. Das daraufhin angezeigte Dialogfeld verfügt über mehrere Registerkarten, auf denen die Eigenschaften des Dokuments angezeigt oder eingegeben werden können. Ein Teil dieser Dateieigenschaften wird vom Programm automatisch ermittelt und festgelegt – beispielsweise der Speicherort, die Dateigröße oder das Datum der Erstellung oder des letzten Zugriffs. Sie können aber auch eigene Eigenschaften definieren.

 Auf der Registerkarte *Allgemein* finden Sie generelle Angaben zum Namen, zur Größe und zum Speicherort der Datei etc. Diese Angaben werden erst angezeigt, nachdem die Datei schon einmal gespeichert wurde  $($   $\rightarrow$  Abbildung 3.18 links). Den Namen des Benutzers können Sie über die Registerkarte *Benutzerdaten* im Bereich *Allgemein* des Dialogfelds zum Befehl OPTIONEN im Menü EXTRAS anpassen.

 Die Registerkarte *Beschreibung* ermöglicht die Angabe zusätzlicher Informationen zum Dokument ( $\rightarrow$  Abbildung 3.18 rechts). Diese Angaben können Ihnen helfen, die Datei später wieder zu finden, da Sie beim Suchen nach dem Dokument darauf zugreifen können. Sie können einen Titel und ein Thema eingeben. Mit *Schlüsselwörtern* erleichtern Sie eine eventuelle Suche nach der Datei.

ú.

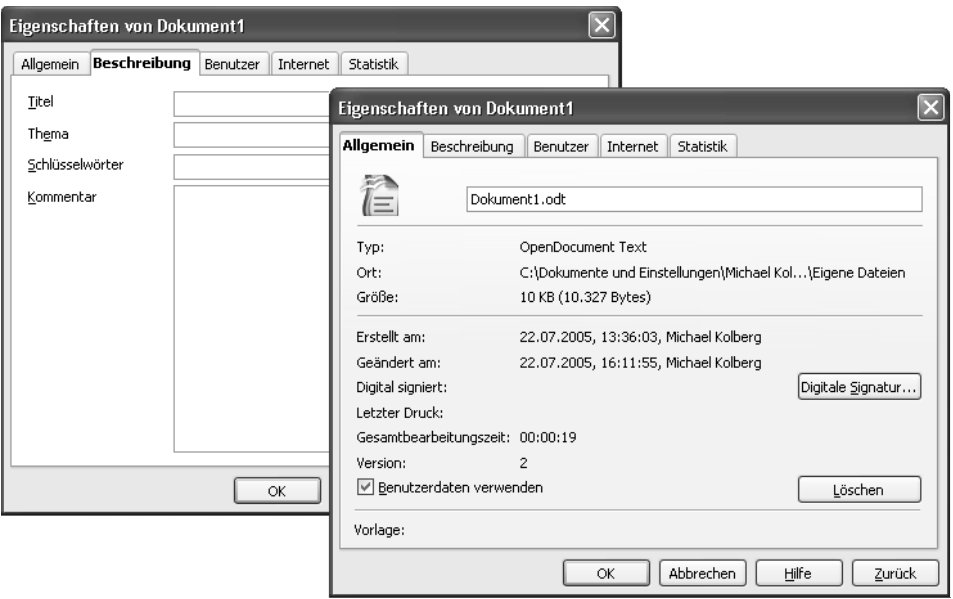

**Abbildung 3.18:** Eigenschaften werden vom Programm oder von Ihnen selbst festgelegt

- Die Registerkarte *Benutzer* erlaubt das Definieren benutzerdefinierter Eigenschaften (→ Abbildung 3.19). Nach einem Klick auf *Infofelder* können Sie die Namen von Eigenschaftenfeldern selbst festlegen. Anschließend können Sie die Werte dieser Eigenschaften eingeben.
- Über die Registerkarte *Internet* legen Sie die Optionen für die Aktualisierung und Weiterleitung von HTML-Seiten fest ( $\rightarrow$  Abbildung 3.20). Standardmäßig erfolgt *Keine automatische Aktualisierung*. Nach Aktivieren von *Dieses Dokument aktualisieren* wird die HTML-Seite nach der im Feld *Sekunden* festgelegten Dauer erneut geladen. Öffnen Sie die Seite in einem Browser, um die Wirkung dieser Funktion zu beobachten.

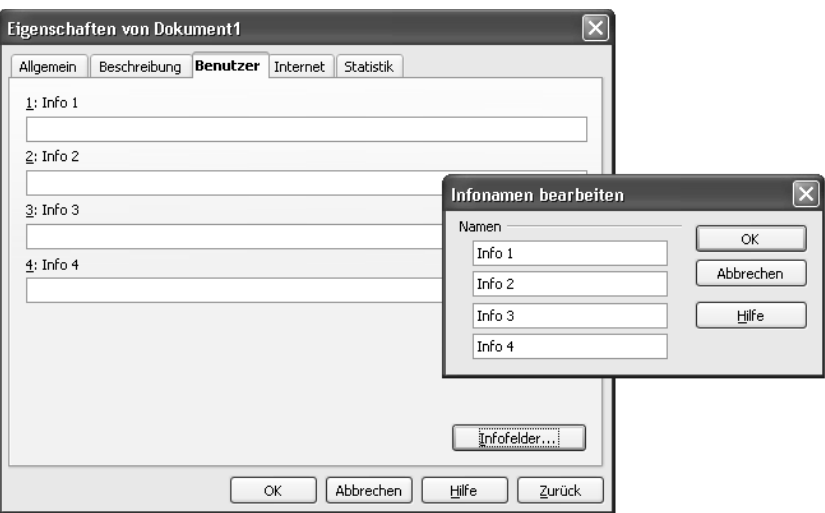

**Abbildung 3.19:** Sie können auch eigene Eigenschaften definieren

 Die Registerkarte *Statistik* liefert eine Zusammenfassung der Datums- und Benutzerangaben bezüglich Erstellung und Änderung des Dokuments ( $\rightarrow$  Abbildung 3.20).

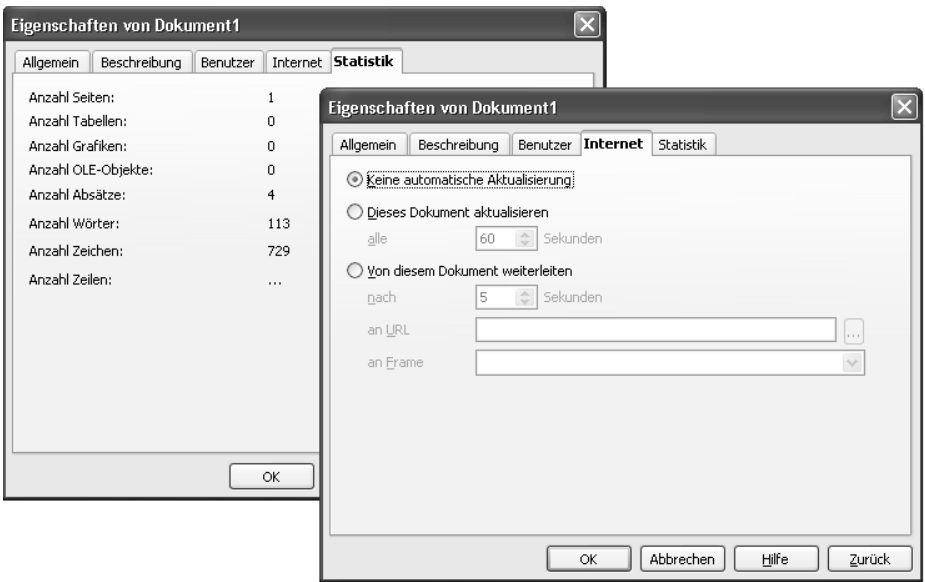

**Abbildung 3.20:** Statistik liefert Zusammenfassungen, Internet legt die Aktualisierung fest

## **Digitale Signaturen**

Wenn Sie Ihre Dokumente per E-Mail versenden, sollten Sie dem Empfänger garantieren können, dass die Dokumente nicht gefälscht sind. Für diesen Zweck verwenden Sie eine digitale Signatur. Eine solche Signatur setzt sich aus einem öffentlichen Schlüssel, einem privaten Schlüssel und einer digitalen Signatur zusammen. Wenn Sie ein Dokument digital signieren, fügen Sie ihr Ihre digitale Signatur und Ihren öffentlichen Schlüssel hinzu. Die Empfänger können Ihre digitale Signatur zur Überprüfung Ihrer Identität verwenden.

Um einem Dokument eine solche Signatur hinzuzufügen, wählen Sie die Registerkarte *Allgemein* im Dialogfeld zum Befehl EIGENSCHAFTEN des Menüs DATEI. Klicken Sie dort auf die Schaltfläche *Digitale Signatur*. Das Dokument muss vorher gespeichert worden sein. Im Dialogfeld *Digitale Signaturen* können Sie dem Dokument digitale Signaturen hinzufügen oder diese entfernen  $(\rightarrow$  Abbildung 3.21).

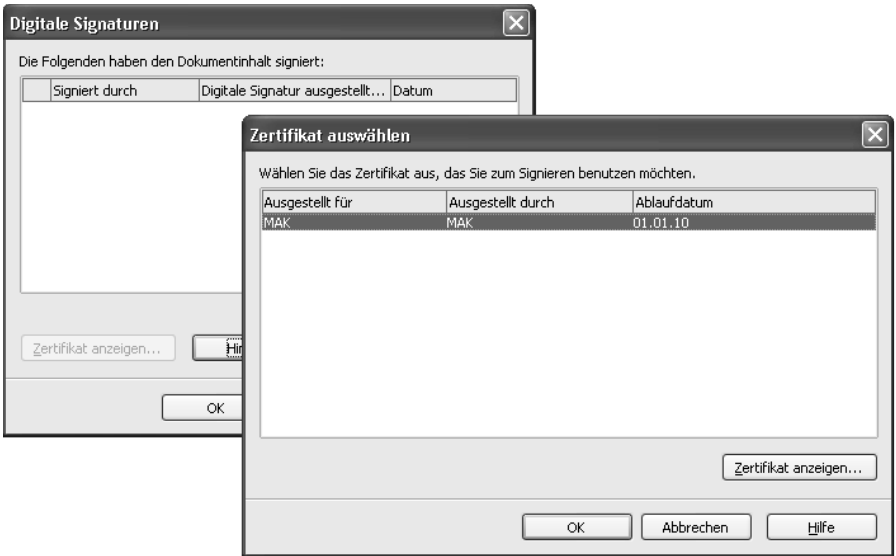

#### **Abbildung 3.21:** Legen Sie eine Signatur fest

- Um eine Signatur hinzuzufügen, klicken Sie auf *Hinzufügen*. Das Dialogfeld *Zertifikat auswählen* wird angezeigt, in dem die auf Ihrem Rechner vorhandenen Zertifikate aufgelistet sind. Wählen Sie eines aus und bestätigen Sie.
- i. Ein Klick auf *Entfernen* entfernt die vorher markierte Signatur.

## **Optionen zur Dokumentverwaltung**

Im Dialogfeld zum Befehl OPTIONEN im Menü EXTRAS finden Sie unter *Laden/Speichern* im Bereich *Allgemein* diverse Möglichkeiten zum Festlegen von Optionen für die Dateiverwaltung. Sie sollten sich zumindest einen Überblick über die dort vorhandenen Alternativen verschaffen  $(\rightarrow$  Abbildung 3.22).

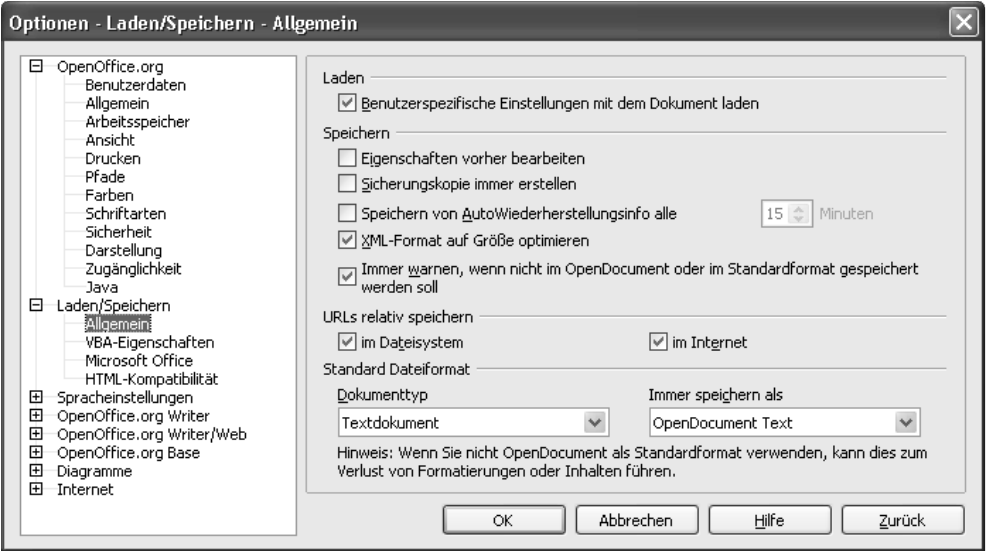

**Abbildung 3.22:** Die wichtigsten Optionen zum Öffnen/Speichern

Wenn Sie *Benutzerspezifische Einstellungen mit dem Dokument laden* aktiviert haben, werden die in einem Dokument gespeicherten benutzerdefinierten Einstellungen automatisch eingestellt, wenn Sie das Dokument öffnen. Näheres dazu finden Sie in der Hilfe zu diesem Dialogfeld. Unter der Überschrift *Speichern* finden Sie eine Reihe von wahrscheinlich für Sie interessanteren Optionen:

- **Tall**  *Eigenschaften vorher bearbeiten* bewirkt, dass das Dialogfeld *Eigenschaften* bei jedem Aufruf des Befehls SPEICHERN UNTER geöffnet wird. Sie zwingen sich damit, bei jedem neuen Dokument Eingaben zu den Eigenschaften zu machen.
- *Sicherungskopie immer erstellen* erzeugt bei jedem Speichern eines Dokuments eine Sicherungskopie. Dabei wird die vorher vorhandene Sicherung durch die neue ersetzt. In der Standardeinstellung wird die Sicherungskopie mit der Erwei-

terung *\*.BAK* in das Benutzerverzeichnis geschrieben. Einen anderen Speicherort können Sie über den Bereich *Pfade* unter *OpenOffice.org* im selben Dialogfeld einstellen.

- i. *Automatisch speichern alle* legt fest, dass das aktuelle Dokument automatisch im ausgewählten Zeitintervall speichert. Die Frequenz können Sie unter *Minuten* einstellen.
- Über die Optionen unter *Standarddateiformat* können Sie festlegen, in welchen Dateiformaten bestimmte Dokumenttypen standardmäßig gespeichert werden. Sollten Sie Ihre Dokumente beispielsweise immer mit Microsoft Office-Benutzern austauschen, dann könnten Sie hier anweisen, standardmäßig nur Microsoft Office-Dateiformate zu verwenden. *Dokumenttyp* legt den Dokumenttyp fest, für den Sie das Standarddateiformat definieren möchten, und *Immer speichern als* bestimmt dazu das Dateiformat. Im Dialogfeld SPEICHERN UNTER kann trotzdem ein anderer Dateityp für das aktuelle Dokument gewählt werden.

Interessant sind vielleicht auch die Möglichkeiten zur Einstellung auf der *Registerkarte Microsoft Office*. Hier nehmen Sie die Einstellungen für den Import und Export von Microsoft Office-OLE-Objekten vor. Im Listenfeld finden Sie Einträge für die Paare von OLE-Objekten: Markieren Sie das Feld in der Spalte *[L]* vor dem Eintrag, wenn ein Microsoft OLE-Objekt beim Öffnen eines Microsoft Dokuments in OpenOffice.org in das genannte OpenOffice.org OLE-Objekt umgewandelt werden soll. Entsprechend markieren Sie das Feld in der Spalte *[S]* vor dem Eintrag, wenn ein OpenOffice.org OLE-Objekt beim Speichern eines Dokuments in einem Microsoft-Dateiformat in das genannte Microsoft OLE-Objekt umgewandelt werden soll.